## **СОЗДАНИЕ ВЕДОМОСТЕЙ И ЧЕРТЕЖЕЙ ПРОЕКТА**

#### **1 Формирование таблиц проекта**

### **1.1 Ведомости углов поворота, прямых и кривых**

Перед формированием всех ведомостей следует настроить проект, чтобы пикеты отображались с точностью до целых знаков в плюсовых точках. Нужно зайти на закладку: **«Проект > Настройки проекта»** и в разделе «**Точность чисел / пикетов**» задать число **0**.

После этого делают активным первый вариант трассы. Вызывают команду **«Чертежи и ведомости > План трассы»** и выбирают пункт меню **«Углы поворотов трассы…»**. Далее, настраивают экспорт, т.е. таблицу с ведомостью углов поворота, прямых и кривых в соответствии с [10]. Необходимо убрать флажки напротив позиций: «**Домер»** и «**Азимут»**. Координаты остаются в ведомости для контроля за результатами проектирования.

Далее, откроется окно «**Предварительный просмотр**» с ведомостью углов поворота, прямых и кривых. Вызвав пиктограмму «**Экспорт**», изображенную в виде дискеты с зелёной стрелкой, сохраняют файл ведомости в формате изображения *ipeg* (чтобы потом подгрузить в лист с топопланом и трассами). Аналогичным образом делают активной второй вариант трассы и строят ведомость для него.

### **1.2 Ведомость реперов**

Ведомость реперов можно найти на закладке «**Чертежи и ведомости** > **Объекты плана** > **Ведомость реперов**». В открывшейся таблице «**Настройка реперов**» снова проверяют имя привязываемой трассы. Вызвав пиктограмму «**Экспорт**», изображенную в виде дискеты с зелёной стрелкой, сохраняют файл ведомости в формате изображения *ipeg* (чтобы потом подгрузить в лист с топопланом и трассами).

### **1.3 Объём земляных работ**

Сначала необходимо убедиться, что трасса, для которой считают объём земляных работ, является активной. Объём земляных работ вычисляют с помощью команды: **«Чертежи и ведомости > Площади и объёмы > Объёмы земляных работ».** Необходимо задать диапазон экспорта – **«По всей трассе»**.

Метод вычисления объёма – задают «**Классический (метод усреднённых площадей)»**. Список объектов – убрать флажок напротив позиции «**Разборка дорожной одежды**».

Расчёт рабочих отметок – «**От существующей поверхности**».

Если в программе предусмотрен формат **rtf**, то сохраняют таблицу в этом формате, чтобы можно было оформить её в виде приложения к пояснительной записке. В противном случае сохраняют в формате **pdf**.

### **1.4 Ведомость площадей полосы отвода**

Ведомость полосы отвода строят на закладке «**Площади и объёмы > Площади полос отвода**». В появившемся окне «**Площади полос отвода**» снова проверяют имя трассы, для которой строят полосу отвода.

Задают параметры:

- диапазон экспорта – «**По всей трассе**»;

- список объектов – «**Постоянная**».

Вызвав пиктограмму «**Экспорт**», изображенную в виде дискеты с зелёной стрелкой. Если в программе предусмотрен формат **rtf**, то сохраняют таблицу в этом формате, чтобы можно было оформить её в виде приложения к пояснительной записке. В противном случае сохраняют в формате **pdf**.

## **2 Создание графического листа 1 «Варианты трассы в масштабе 1:10000»**

## **2.2 Экспорт чертежа плана трассы из IndorCAD в IndorDraw**

**2.2.1 Настройка Дерева проекта**. В программном комплексе IndorCAD чертежи выполненного проекта дороги формируют в программе IndorDraw.

Перед экспортом проектных решений в вышеуказанную программу необходимо настроить изображение трассы в рабочем окне. Сначала в дереве проектов убирают флажки напротив элементов цифровой модели местности, загромождающих чертёж. Если дерево

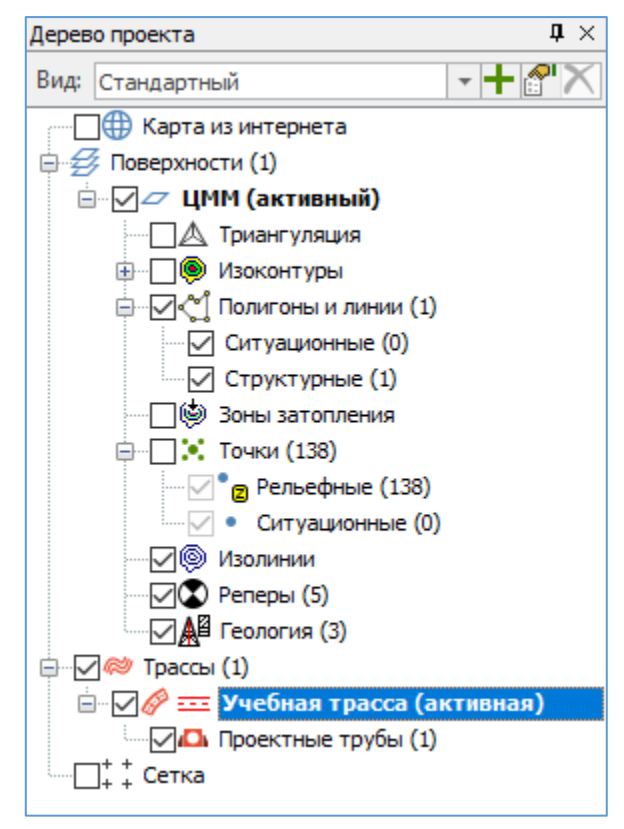

Рисунок 1 – Дерево проекта

проектов отсутствует на экране, то необходимо перейти на закладку **«Вид»** в полосе закладок и нажать на пиктограмму «**Дерево проектов**».

Флажки убирают напротив объектов: «**Триангуляция»**, **«Точки»** и **«Сетка»**. Флажки устанавливают напротив объектов:

- «**Полигоны и линии**»;
- «**Изолинии**»;
- «**Реперы**»;
- «**Геология**»;
- «**Трассы**»;
- «**Проектные трубы**».

Должны быть видимыми три варианта трассы: по воздушной линии и два альтернативных варианта (установлены флажки напротив них).

**2.2.2 Настройка изображения всех трасс с помощью Инспектора объектов**. На следующем этапе настраивают изображение трассы с помощью Инспектора объектов, вызванного для объекта «**Трассы**» (щёлкнуть

правой кнопкой мыши на объекте «**Трассы»** в дереве проектов).

В инспекторе объектов в группе параметров «**Отображение линий трасс**» следует:

- убрать флажок напротив позиции «**Показывать текущий поперечник на плане**»;

- поставить флажок напротив позиции «**Отображать тангенциальный ход**»;

- параметру «**Показывать**» выбрать значение «**Только ось**»;

- убрать флажок напротив позиции «**Игнорировать индивидуальные настройки**» (тогда индивидуальная настройка проектируемой трассы будет сохранена).

В группе параметров «**Стили отображения линий**» раскрыть ветвь «**Осевые**» и для позиции «**Условные знаки**» нажать на графическую кнопку **<Выбрать>**. Необходимо

выбрать папку «**Линии строительного чертежа**» и в ней вид линии **–** «**Сплошная толстая – основная**».

В группе параметров «**Отображение кривых**» необходимо:

- поставить флажок напротив позиции «**Отображать границы кривых и вершины углов**»;

- параметру «**Символ конца кривой**» назначить «**Вариант 1**»;

- параметру «**Символ конца переходной кривой**» также выбрать «**Вариант 1**». Поставить флажки напротив позиций:

- «**Подписывать вершины углов, начало и конец кривой**»;
- «**Подписи концов переходных кривых**»;
- «**Названия границ кривых**»;
- «**Радиусы кривых**».

В группе параметров «**Отображение пикетов и километровых меток**» следует:

- включить флажок напротив позиции «**Отображать пикеты**»;
- задать масштаб знаков **100 %**;
- ввести формат главных значений **%**;
- убрать флажок напротив позиции «**Сквозная нумерация**»;
- поставить флажок напротив позиции «**Отображать километровые знаки**»;
- задать масштаб изображения **100 %**.

**2.2.3 Настройка изображения трасс.** Вызывают Инспектор объектов для трассы (для которой построен продольный профиль) и в параметре «**Отображение**» задают позицию «**Только ось**» и цвет отображения – **красный**. Вызывают инспектор объектов для другого варианта трассы и задают другой цвет отображения (в соответствии с описанием вариантов в пояснительной записке). Вид плана трассы перед экспортом в чертёж показан на рис. 2.

**2.2.4 Экспорт чертежа трассы в файл программы IndorDraw**. Открывают вкладку «**Чертежи и ведомости > Чертёж плана»**. В окне **«Выбор экспортируемой области»** выбирают позицию **«Весь чертёж на один лист»** и нажимают на графическую кнопку **<OK>**. В верхней полосе открывшемся окне «**Просмотр сформированного чертежа**» нажимают на пиктограмму «**В файл чертежа IndarDraw**». В открывшемся окне выбирают папку, созданную пользователем для своего проекта, и присваивают имя файлу, например: «**Трассы Иванов**». Имя файла имеет расширение «**.***rdw*».

**2.2.5 Формирование первого листа графической части курсового проекта.** В программе IndorDRAW создают новый файл под названием ЛИСТ 1. Далее формируют из него чертёж, т.е. переходят на закладку «**Чертёж**». На ней задают:

- размер – **А1**.

- поля – «**Стандартные»**.

- добавляют штамп с помощью команды «**Добавит**ь» в правой части командной строки. Если штамп был сохранен ранее (при формировании чертежа дорожных одежд), то его выбирают из библиотеки штампов. Штамп редактируют с помощью команды «**Заполнить поля**». В поле названия чертежа пишут: «**Варианты трассы в масштабе 1:10000**». Указывают номер листа – **1**.

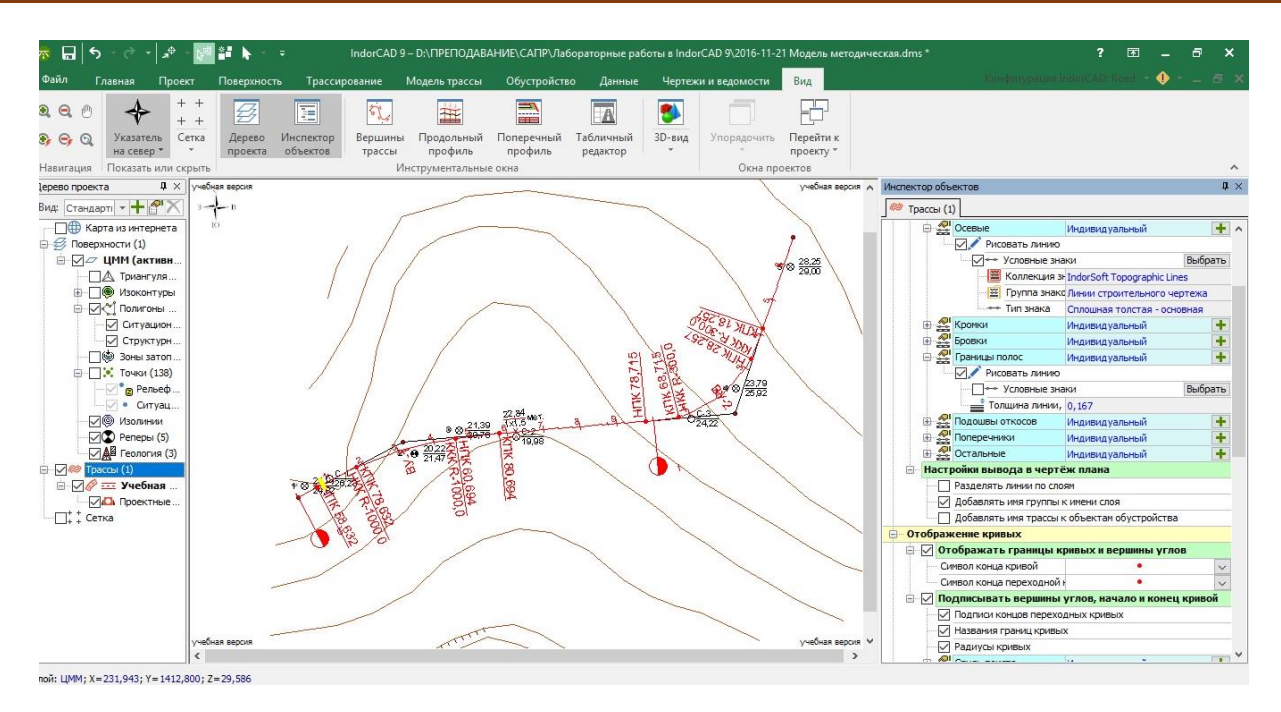

Рисунок 2 – План трассы перед экспортом в программу IndorDraw

После этого наносят на лист топоплан с вариантами трассы, сделанный ранее в программе IndorDraw (например: **Трассы Иванов**). Для этого переходят на закладку **«Данные > Лист чертежа из IndorDraw > Из файла»** и указывают имя файла с трассами с расширением программы IndorDraw.

Импортированный объект можно подвинуть с помощью специальных команд. Сначала прямоугольником выделяют мышью топоплан с трассами и справа в окне Диспетчера слоёв (его можно вызвать, перейдя на закладку «**Вид**») на закладке «**Преобразование**» в группе параметров «**Преобразование фигур > Сдвиг**» задают значения *Х* и *Y* (например, 10) нажимают клавишу <**Выполнить**>. Чтобы сдвинуть влево или вниз необходимо указать величину сдвига со знаком «минус».

Подгружают ведомость углов поворота для первого варианта трассы, сделанную в формате рисунка, с помощью закладки: «**Данные > Изображение > Растровый файл**». Его можно предварительно обрезать средствами программ Microsoft Office. Подгруженный файл помещают под топопланом.

Аналогичным образом подгружают ведомость углов поворота, прямых и кривых для второго варианта трассы и ведомость реперов. Обязательно помещают розы ветров для января и июля. При наличии места на листе можно подгрузить дорожно-климатический график (см. рис. 3).

**2.2.6 Создание штампа чертежа.** Штамп строится по стандарту СПДС (*системе проектной документации для строительства*), ГОСТ Р 21 1101. Открывают вкладку **«Добавить»** и выбирают «**Штамп основного комплекта чертежей**».

Чтобы сделать записи в штампе, вызывают команду **«Заполнить поля»** и заполняют в соответствии с рис. 4. Шифр вида работы и специальности: **КП-08.03.01.15 АД**. Число 15 означает профиль «Автомобильные дороги». Аббревиатура **АД** говорит о специфике чертежа, относящейся к тематике автомобильных дорог.

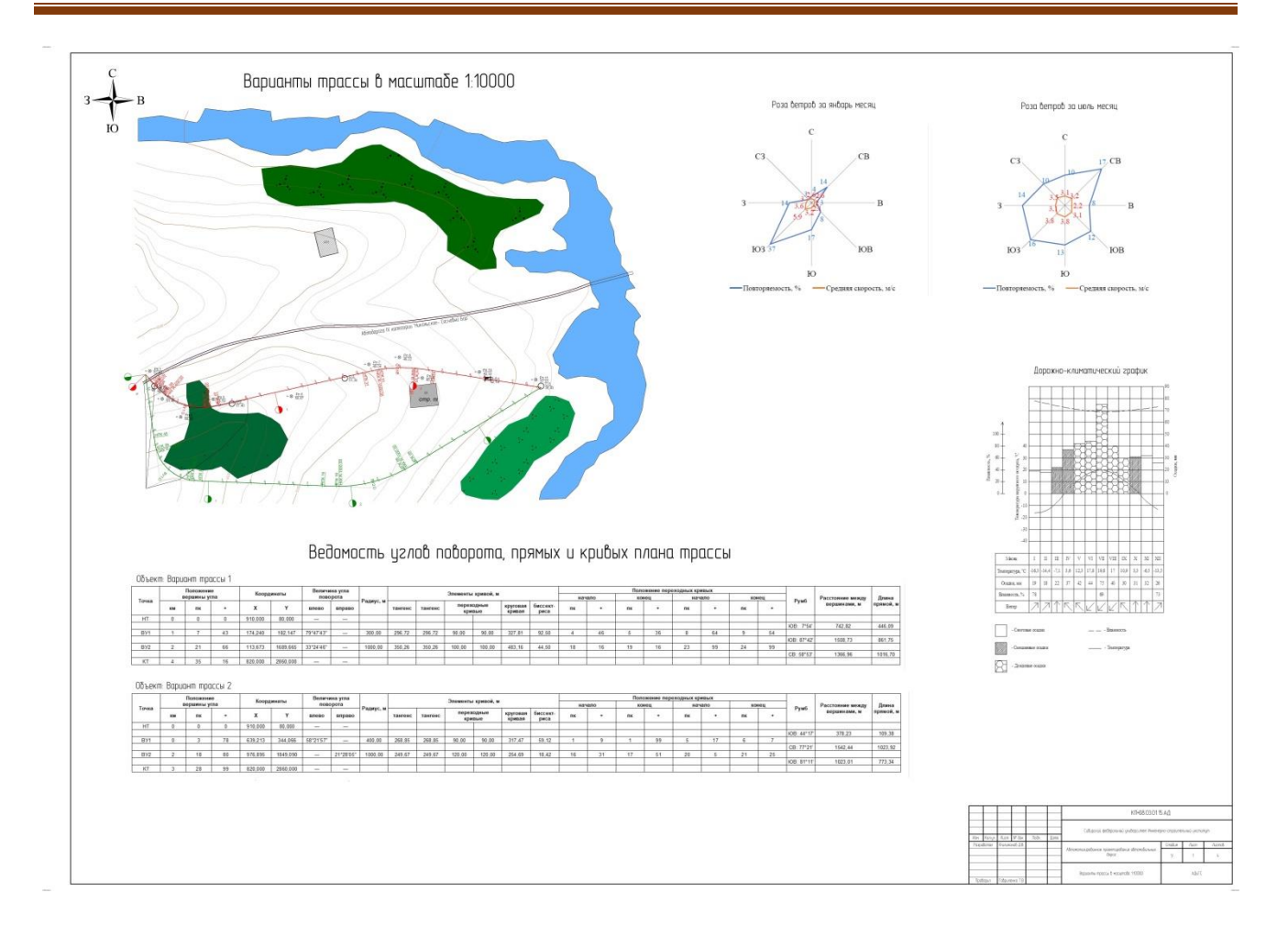

Рисунок 3 – Образец листа с вариантами трассы

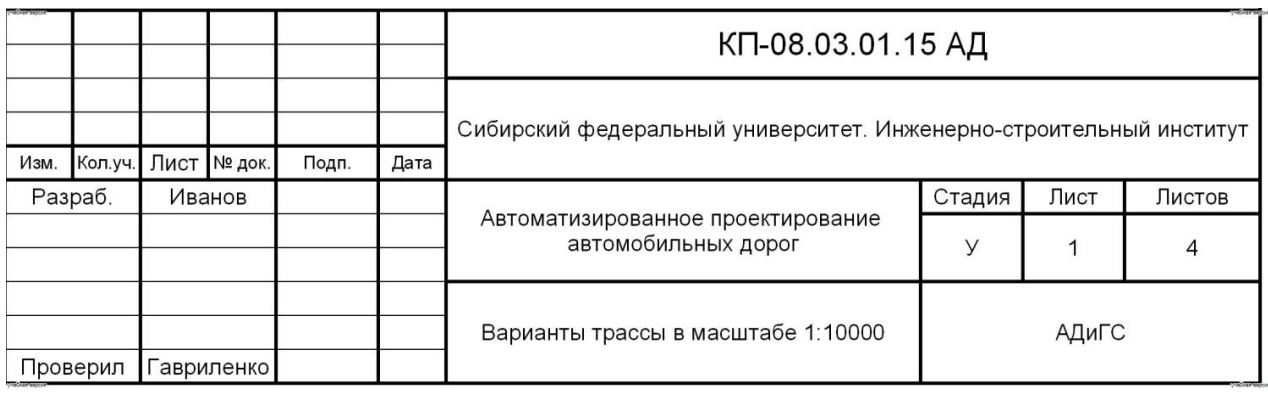

Рисунок 4 – Образец заполнения штампа

Далее заполненный штамп сохраняют **–** нажимают пиктограмму **«Сохранить как»** и сохраняют штамп в своей папке под именем, например: **«Штамп для плана трассы».**

В пояснительной записке пишется аббревиатура **ПЗ (!!!)**.

# **2.2.7 Экспорт листа в файл изображения.** Активируют закладку **«Данные > Экспорт > В файл изображения».**

На закладке «**Файл**» необходимо:

- выбрать в окне папку и задать имя экспортируемого файла;
- формат файла: «**JPEG – Joint Photographic Experts Group (\*.jpg)»**;
- масштаб: **1:1**;
- разрешение: **300dpi**.

На закладке «**Область экспорта**» выбирают команду «**По размеру листа**». После этого нажимают на графическую кнопку **<Экспорт>**.

## **3 Создание графического листа 2 «Продольный профиль дороги»**

## **3.1 Настройка отображения трубы на продольном профиле**

После проведения гидравлических расчётов трубы и вычисления её технических параметров редактируют параметры трубы в программе IndorCAD. Редактирование трубы производят с помощью Инспектора объектов, вызванного для элемента «**Проектные трубы»**  (необходимо в Дереве проекта левой кнопкой мыши (ЛКМ) выделить объект **«Проектные трубы»**). Редактируемая труба должна быть выделена, т.е. подсвечена жёлтым цветом. Если выделение отсутствует, то необходимо в Рабочем окне щёлкнуть дважды ЛКМ по трубе, построенной на трассе.

Длина трубы в программе складывается из расстояний от оси трассы до оголовков, поэтому вычисленную длину трубы делят на 2 и вводят полученное значение, как к входному, так и выходному оголовку.

Уточняют число очков (отверстий) трубы, принятое при гидравлическом расчёте трубы.

## **3.2 Формирование чертежа в программе IndorCAD 9**

Вызывают команду **«Чертежи и ведомости > Продольный профиль»**. В окне «**Просмотр сформированного чертежа**» делают настройку. Сначала настраивают масштаб чертежа:

- В позиции «**Масштаб, 1:М**» задают – «**Неоднородный»**;

- По горизонтали **5000**;
- По вертикали **500**;
- По вертикали развернутый план **5000**.

Далее настраивают размеры листа:

- Ориентация – «**Альбомная»**;

- Высота «**Другая** /**420 мм»**;
- **-** Ширина «**Весь объект»**;
- Диапазон экспорта «**Полный диапазон»**.

После этого настраивают группу параметров «**Продольный профиль трассы**». В группе параметров **«Параметры [трассы]»** вводят данные:

- Основная линия – «**Осевая линия»**;

- Левый кювет – «**л. подошва кювета»**;

- Правый кювет – «**п. подошва кювета»**.

Задают трассе, т.е. проектной линии продольного профиля, красный цвет и стиль линии – «**Сплошная толстая**».

Флажок должен быть убран напротив позиций «**Абсолютные отметки**» и «**Интерп. отметки**» и установлен напротив позиции «**Рабочие отметки**». Также убирают флажки напротив позиций: «**Интерп. поверхность»,** «**Интерп. поверхность в грунтах**», «**Левый кювет**» и «**Правый кювет**».

В группе «**Другие объекты**» ставят флажок и раскрывают ветвь дерева напротив позиции «**Реперы**». Параметру «**Радиус поиска, м**» задают максимальное значение местоположения репера относительно трассы, пользуясь ведомостью реперов. Например, в ведомости реперов, приведённой на рис. 5, наиболее удалённым от трассы является первый репер (смещение влево относительно ПК 0+75 составляет 99,85 м), поэтому радиус поиска в этом случае следует задать 100 метров.

|         |                |                                                  |       |        |              |       |          | Ведомость реперов |                                               |            |          |
|---------|----------------|--------------------------------------------------|-------|--------|--------------|-------|----------|-------------------|-----------------------------------------------|------------|----------|
| ШИФР:   |                | Наименование проекта:<br>Объект: Трасса тестовая |       |        |              |       |          |                   |                                               |            |          |
| № п. п. | Местоположение |                                                  |       |        |              |       | Название |                   | Отметка репера <sub>  Отметка земли, м </sub> | Тип репера | Описание |
|         | ПK+            | лево                                             | право | X      | $\mathbf{v}$ | Z     |          | абсолютная, м     |                                               |            |          |
|         |                | 99,85                                            |       | 675.00 | 265,00       | 55.31 |          | 55,31             | 54.34                                         | Временный  |          |
|         | $0 + 75$       |                                                  |       |        |              |       |          |                   |                                               |            |          |

Рисунок 5 – Ведомость реперов, по которой назначается радиус поиска репера

Также необходимо установить флажки напротив позиций **«Трубы»** и **«Геология»**. Раскрывая ветвь для последней позиции, задают масштаб **1:100** (масштаб изображения грунтового профиля чертежа).

На следующем этапе заполняют группу параметров под названием **«Таблица продольного профиля».** Её заполняют в соответствии с рис. 6.

После того, как все параметры Дерева чертежа настроены, делают экспорт чертежа, активировав команду «**Экспорт** > **В файл чертежа IndorDraw»**.

## **3.3 Формирование чертежа продольного профиля в IndorDraw 9.0**

Открывают по пиктограмме на Рабочем столе компьютера программу IndorDraw 9 и в ней – сохраненный файл чертежа продольного профиля.

Задают параметры листа, для чего активируют команду «**Чертёж > Поля»** – «**Стандартные»** Далее назначают размер листа: **«Нестандартный размер бумаги...»** и задают ширину листа в соответствии с длиной трассы, например 800 мм, а высоту чертежа – **420** мм. Ориентация чертежа – **Альбомная**. После этого следует нажать на графические кнопки <**Применить**> и <**ОК**>.

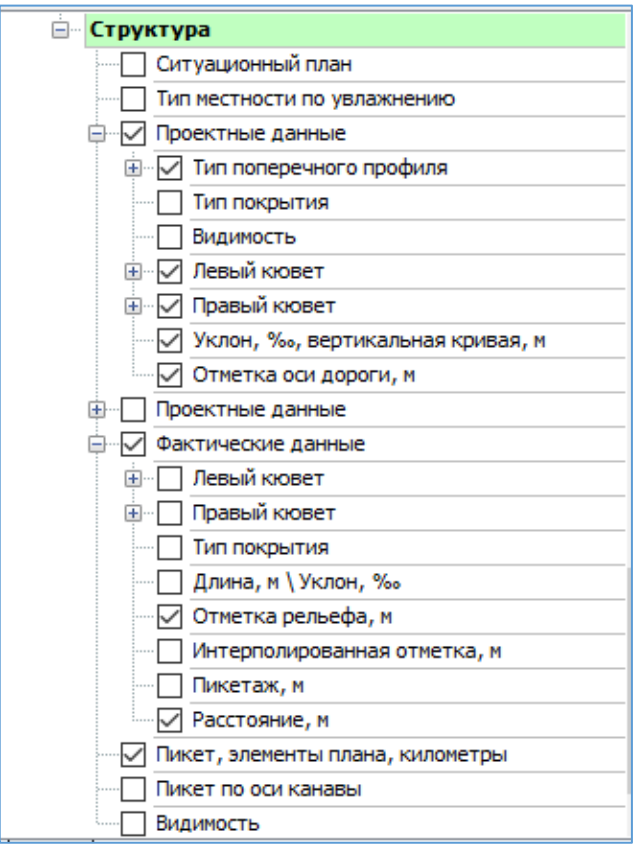

Рисунок 6 – Элементы таблицы продольного профиля

Создают штамп чертежа, для чего открывают вкладку **«Добавить»** и выбирают свой штамп из раздела «**Сохранённые»**. Чтобы изменить название листа и номер страницы в штампе, вызывают команду **«Заполнить поля»**. В графе с названием чертежа вводят «**Продольный профиль дороги**», а в графе с номером листа – число **2**.

На следующем этапе производят экспорт чертежа продольного профиля в файл изображения. Активируют закладку **«Данные** 

# **> Экспорт > В файл изображения».**

На закладке «**Файл**» необходимо:

- выбрать в окне папку и задать имя экспортируемого файла;

- формат файла: «**JPEG – Joint Photographic Experts Group (\*.jpg)»**;

- масштаб: **1:1**;

- разрешение: **300dpi**.

На закладке «**Область экспорта**» выбирают «**По размеру листа**». После этого нажимают на графическую кнопку **<Экспорт>**.

## **4 Создание графического листа 3 «Поперечные профили автомобильной дороги»**

## **4.1 Экспорт поперечных профилей из IndorCAD 9 в IndorDRAW**

Выбирают поперечный профиль на ПК 0+00**.** Вызывают окно **«Модель трассы > Поперечный профиль»** и переходят на закладку с поперечным профилем на ПК 0+00.

Вызывают команду **«Чертежи и ведомости > Поперечный профиль»** и настраивают дерево чертежа. Задают:

- размер листа – **А4 (297×210мм)** или **А3**;

- ориентация – **альбомная**;

**-** масштаб – **1:100** (или **1:200**).

В группе параметров «**Чертёж с компоновкой**» ставят флажок напротив позиции «**Дорожная одежда**».

В группе параметров «**Ширина экспортируемой области**» задают:

- относительно – «**Границ ПО**»;

- смещение – **0**.

В группе параметров «**Другие объекты**» следует убрать все флажки.

Сохраняют чертеж, т.е. выбирают пункт: «**В файл чертежа IndorDraw»**. Можно ввести имя файла «**Поперечный профиль ПК 0+00**».

Аналогичным образом формируют файлы для чертежей остальных типов поперечных профилей, встречающихся по трассе (см. таблицу с привязками поперечных профилей), и сохраняют в IndorDRAW под соответствующими именами.

## **4.2 Создание графического листа 3 «Поперечные профили автомобильной дороги»**

В программе IndorDraw создают новый файл под названием ЛИСТ 3. Далее формируют из него чертёж, т.е. переходят на закладку «**Чертёж**». На ней вводят значения:

- размер «**А1»**.
- поля «**Стандартные»**.

- добавляют штамп с помощью команды «**Добавит**ь» в правой части командной строки. Если штамп был сохранен ранее, то его выбирают из библиотеки штампов.

Штамп редактируют с помощью команды «**Заполнить поля**». В поле названия чертежа пишут: «**Поперечные профили дороги**». Указывают номер листа – **3**.

После этого наносят на лист первый поперечный профиль дороги, сделанный ранее в программе IndorDraw (например: **Поперечный профиль ПК 0+00**). Для этого переходят на закладку **«Данные > Лист чертежа из IndorDraw > Из файла»** и указывают имя файла с трассами с расширением программы IndorDraw.

Импортированный объект можно подвинуть с помощью специальных команд. Сначала прямоугольником выделяют мышью топоплан с трассами и справа в окне Диспетчера слоёв (его можно вызвать, перейдя на закладку «**Вид**») на закладке «**Преобразование**» в группе параметров «**Преобразование фигур > Сдвиг**» задают значения *Х* и *Y* (например, 10) нажимают графическую кнопку <**Выполнить**>. Чтобы сдвинуть влево или вниз необходимо указать величину сдвига со знаком «минус».

Аналогичным образом подгружают другие поперечные профили. Сформированный чертёж экспортируют в файл изображения.

## **Источники информации**

1. Современные технологии в проектировании автомобильных дорог: учебнометодическое пособие / Т.В. Гавриленко, Т.А. Фёдорова [электронный ресурс]. – Красноярск: Сиб. федер. ун-т, 2020. - 62 с.

2. Система проектирования IndorCAD. Построение, обработка и анализ цифровой модели местности: Руководство пользователя / И.В. Кривых, В.Н. Бойков, Д.А. Петренко, А.В. Скворцов, Н.С. Мирза. – Томск: Изд-во Том. ун-та, 2008. – 300 с.

3. Система проектирования IndorCAD. Проектирование автомобильных дорог: Руководство пользователя / И.В. Кривых, В.Н. Бойков, Д.А. Петренко, А.В. Скворцов, Н.С. Мирза, А.В. Перфильев – Томск: Изд-во Том. ун-та, 2008. – 250 с.

4. Официальный сайт компании IndorSoft [http://www.indorsoft.ru](http://www.indorsoft.ru/) [электронный ресурс].

5. СП 47.13330.2012 Инженерные изыскания для строительства. Основные положения. Актуализированная редакция СНиП 11-02-96. – М., 2012. – 110 с.

6. Скворцов А.В. Триангуляция Делоне и её применение / А.В. Скворцов. – Томск: Издво Томского ун-та. – 2002. – 128 с.

7. Жуков В.И. Проектирование автомобильных дорог. Основы [Электронный ресурс]: учебное пособие / В.И. Жуков В.И., Т.В. Гавриленко. – Красноярск: Сиб. Федер. ун-т, 2014. – 144 с.

8. Федотов Г.А. Изыскания и проектирование автомобильных дорог. В 2 кн. Кн.1: учебник / Г.А. Федотов, П.И. Поспелов. – М.: Высш. шк., 2009. – 646 с.

9. СП 34.13330.2012 Автомобильные дороги. Актуализированная редакция СНиП 2.05.02-85\* / Мин-во регионального развития Российской Федерации. – М., 2013. – 139 с.

10. ГОСТ 21. 701-2013 Система проектной документации для строительства. Правила выполнения рабочей документации автомобильных дорог. – Москва, Стандартинформ, 2014. – 35 с.